#### **OFFICE 2010/2013**

Per configurar les noves báties de correu electràic del Col·legi, per a **Microsoft** Office Outlook 2010/2013, cal seguir els segünts passos:

1. Obrir el menú **Archivo**

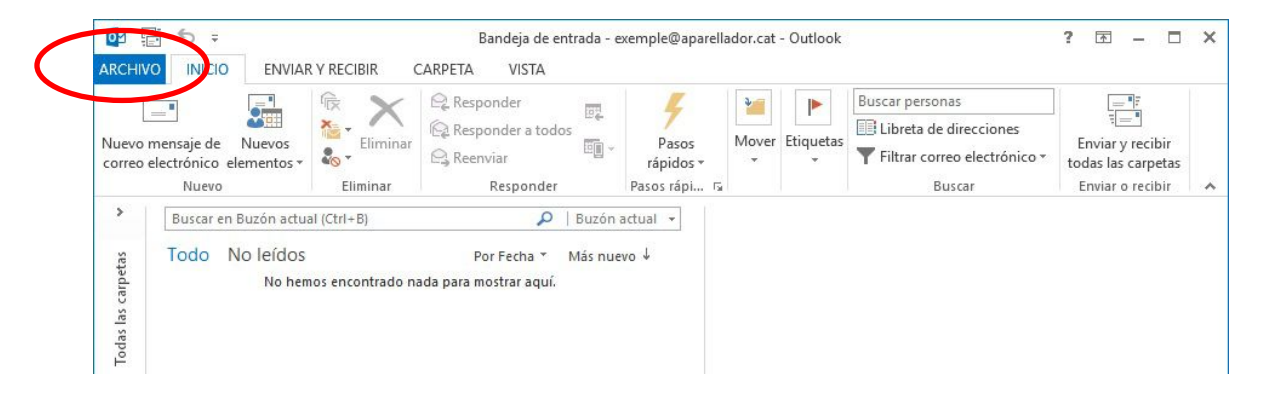

2. Fer un clic a **Configuració de la cuenta** 

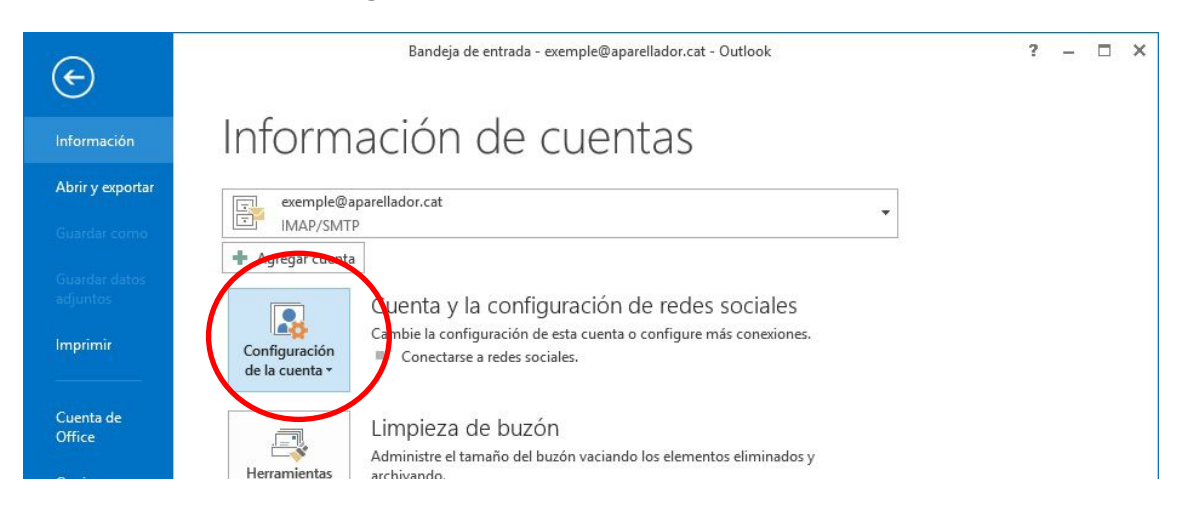

3. De la llista que es desplega, fer un clic a **Configuració de la cuenta...** 

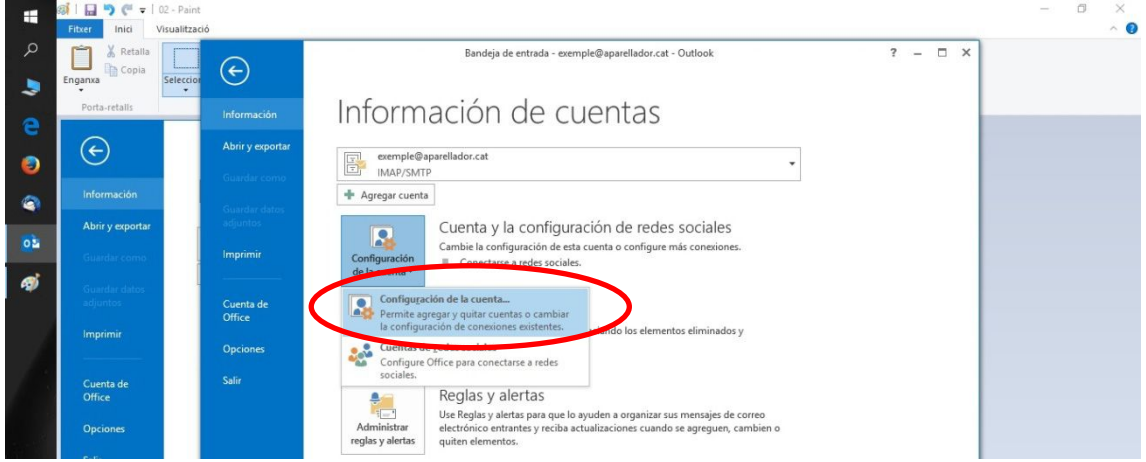

4. A la nova finestra es mostra la llista d'adreces configurades. Cal **seleccionar**  l'adreça del Coldegi fent-hi un clic al damunt i després fer un clic al botó **Cambiar...**

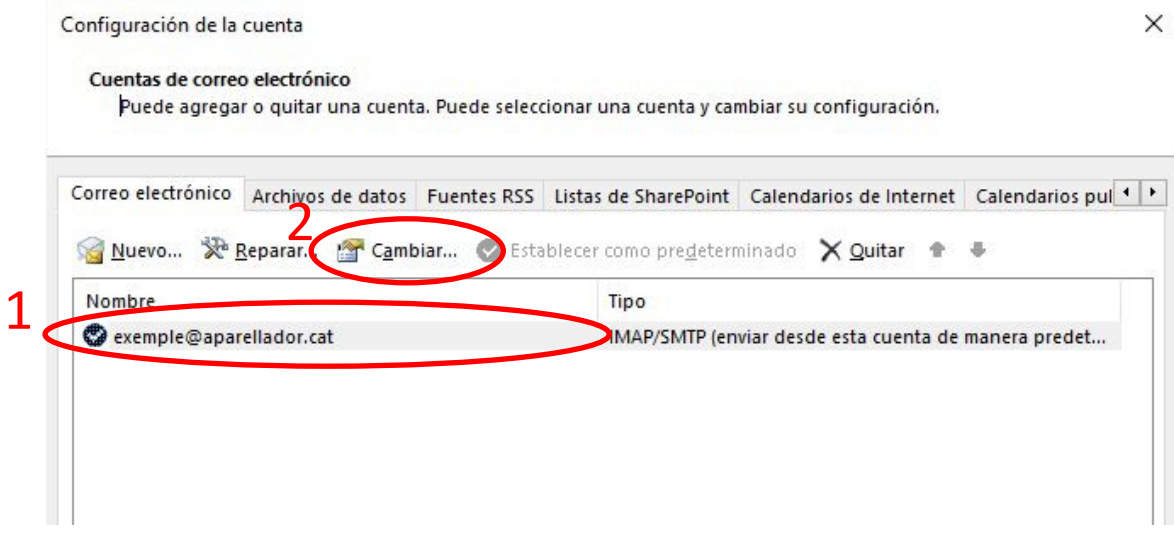

- 5. A la finestra on es mostren els paràmetres de configuració cal canviar (només) les segünts dades per les corresponents a les dades personals, que us hem proporcionat:
	- **a. Servidor de correu sortint**
	- **b. Nom d'usuari**
	- **c. Contrasenya**

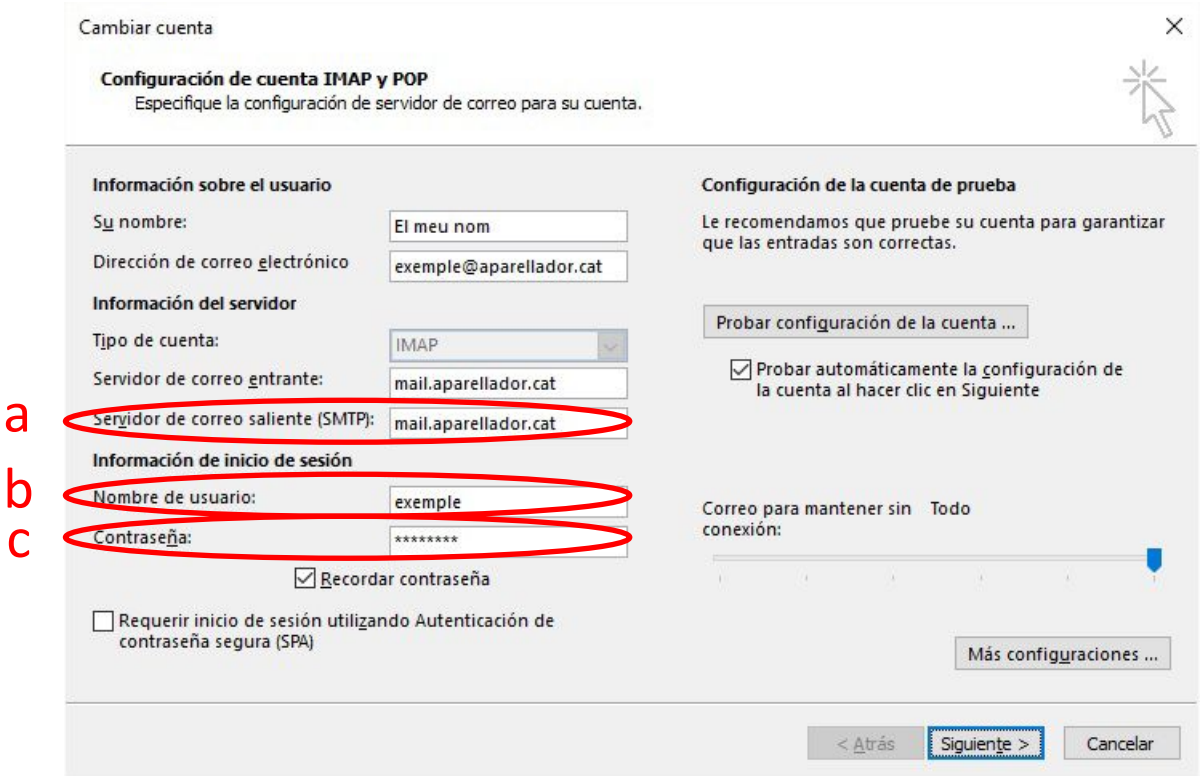

6. Una vegada hem modificat els paràmetres, cal fer un clic al botó **Más configuraciones...**

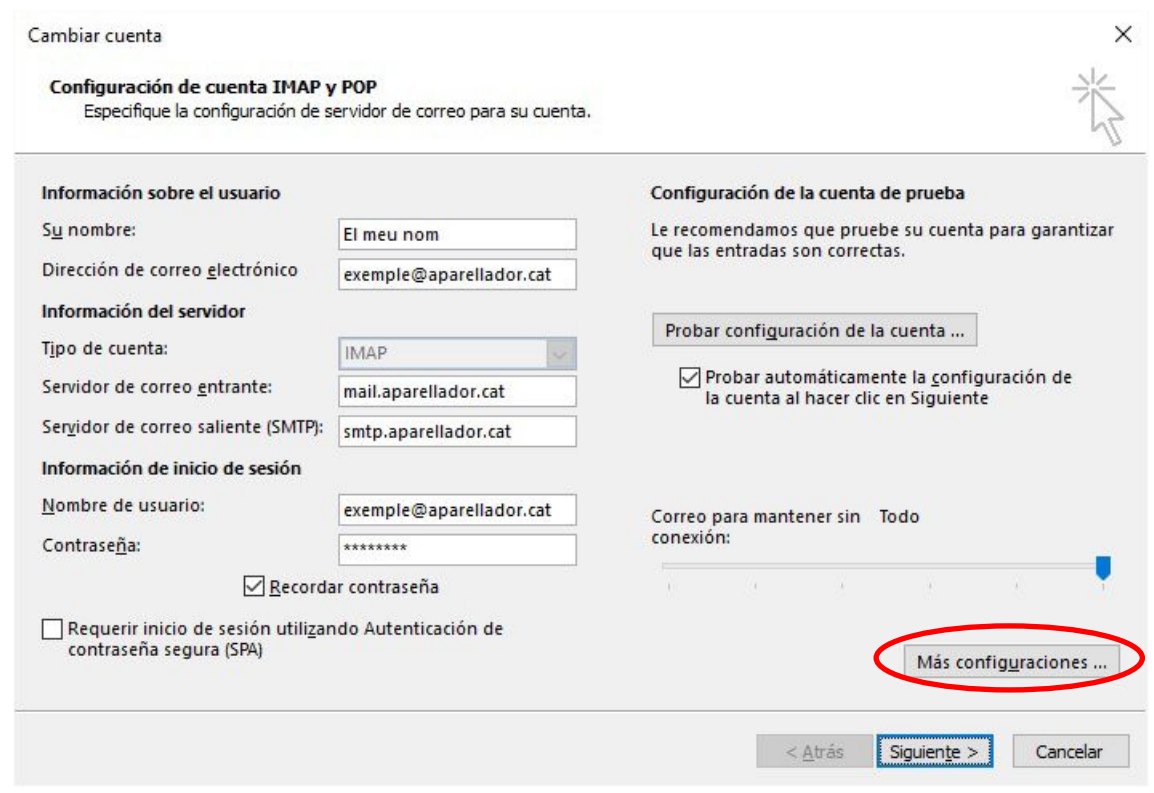

## 7. Seleccionar la pestanya **Servidor de salida**

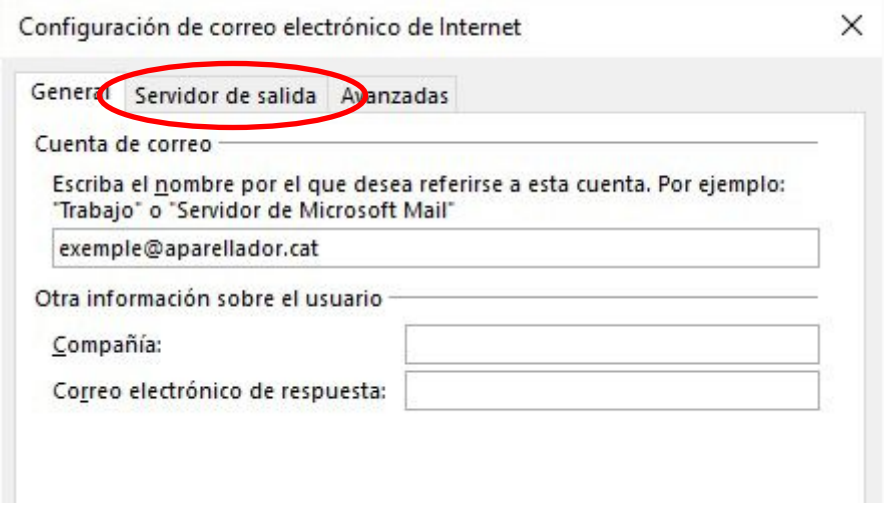

8. Marcar la casella, si no ho està ja, Utilizar la misma configuració que mi **servidor de correo de entrada** i després fer un clic al botó **Aceptar**

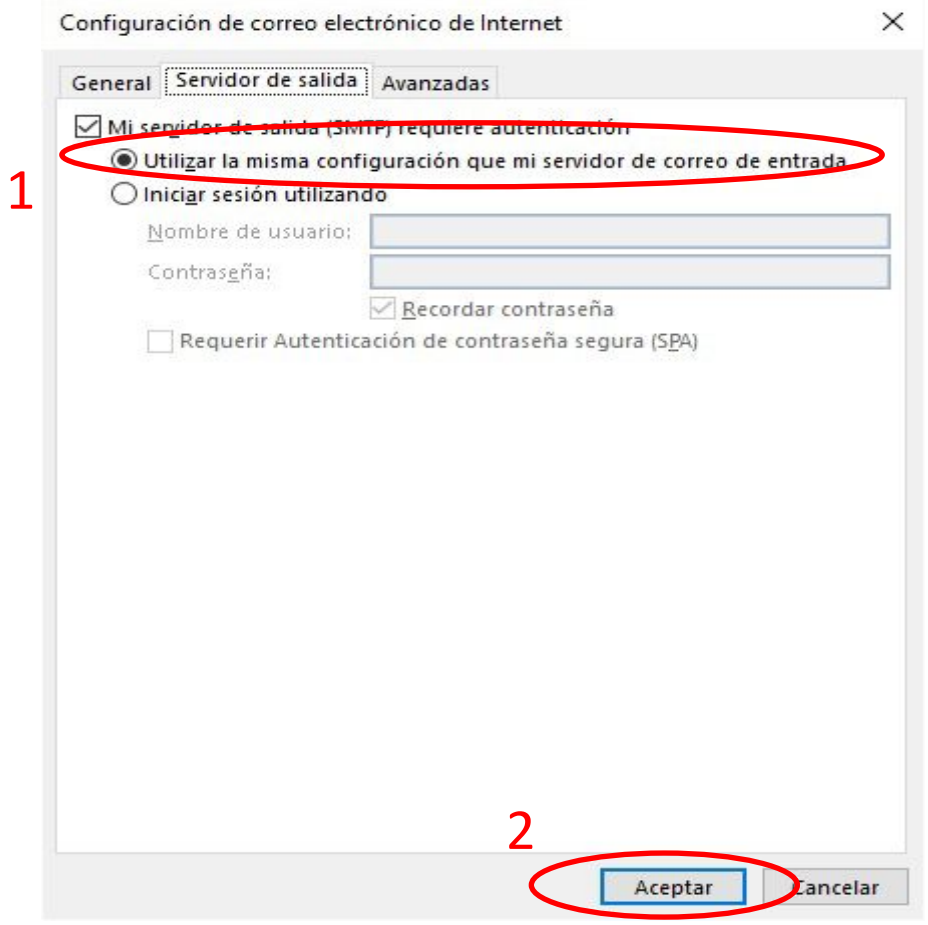

## 9. Fer un clic al botó **Siguente**

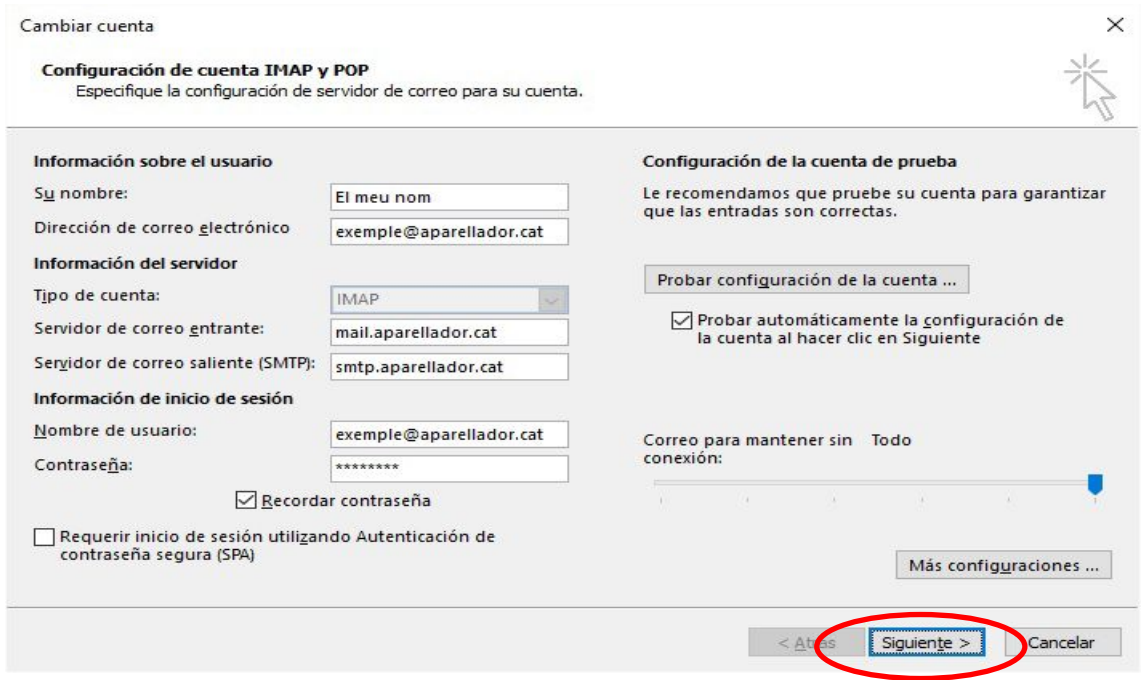

## 10. Esperar que s'hagi completat correctament la comprovació de la nova configuració fer un clic al botó **Cerrar**

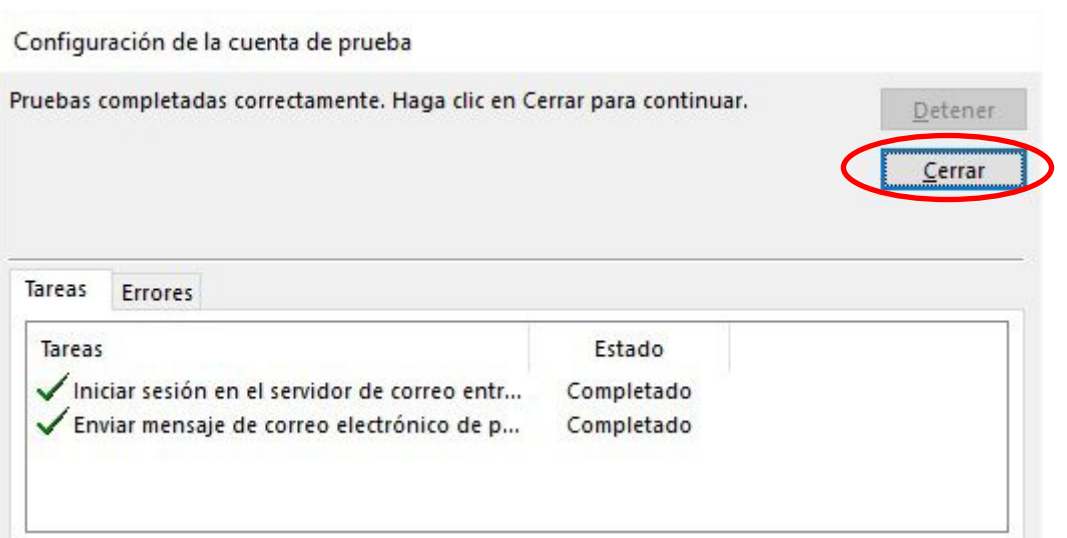

#### 11. Fer un clic al botó **Finalizar**

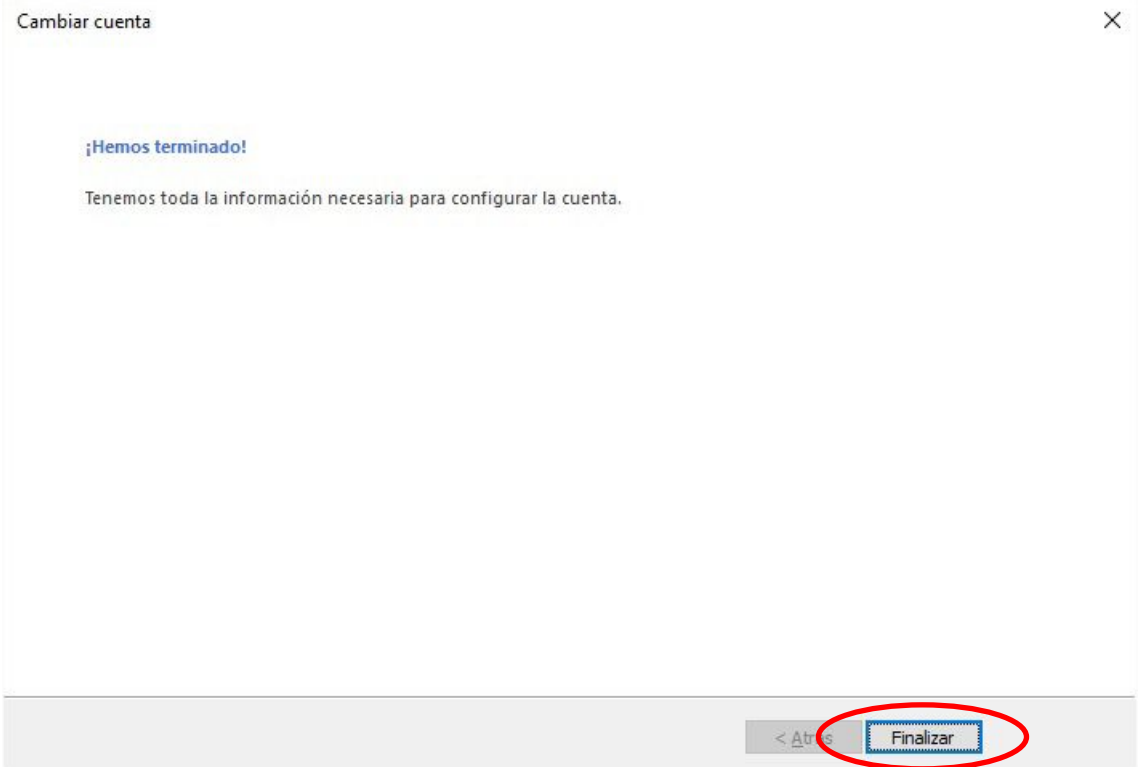

# 12. Fer un clic al botó **Cerrar** per acabar

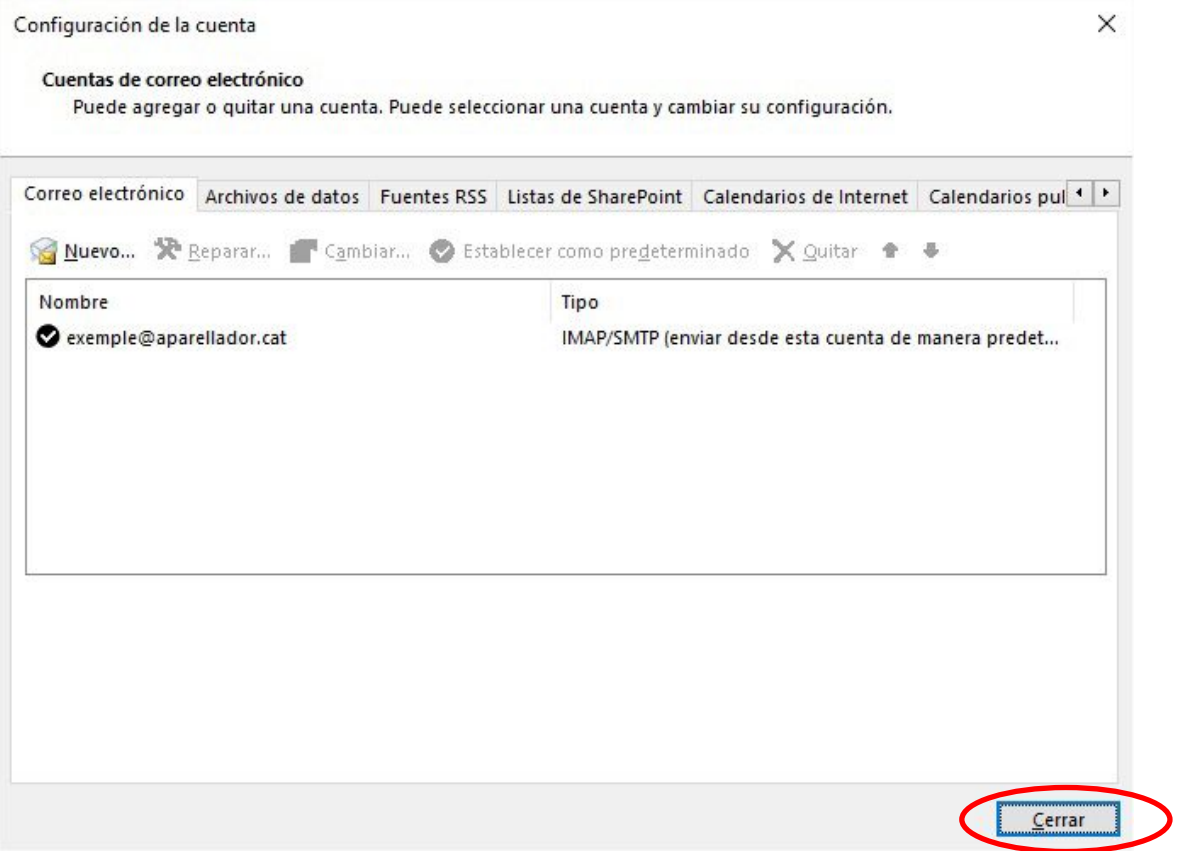